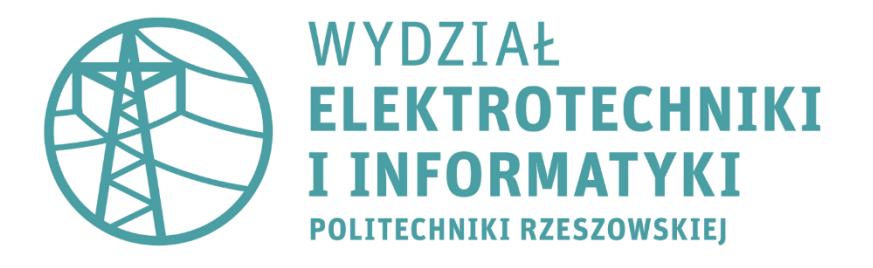

**Ć w i c z e n i e 4**

# **Elektroenergetyka**

# **Podstawy obsługi programu EA-PSM**

### **P o d s t a w o w e f u n k c j e p r o g r a m u**

EA - PSM to jeden z najbardziej innowacyjnych programów do modelowania systemów elektroenergetycznych. Za jego pomocą przeprowadzane mogą być obliczenia rozpływu mocy, prądów zwarciowych czy dobór zabezpieczeń

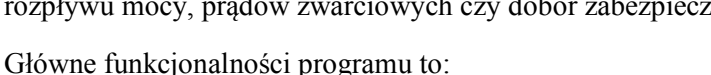

- Analiza rozpływów mocy
- Obliczanie zwarciowe
- Obliczanie łuku elektrycznego
- Analiza harmonicznych
- Ochrona i selektywność zabezpieczeń
- Modelowanie linii równoległych
- Prognoza zużycia energii elektrycznej
- Modelowanie odnawialnych źródeł energii
- Modelowanie sieci prądu stałego
- Integracia z GIS
- Eksport CAD, PDF, Excel

Wszystkie modele obliczeniowe oparte są na standardach IEEE, IEC i GOST. Oprogramowanie obejmuje wiele modeli systemu elektroenergetycznego, m.in.: odnawialne źródła energii, generatory synchroniczne, silniki asynchroniczne, obciążenia, transformatory, kable, linie napowietrzne, filtry pasywne i aktywne lub baterie kondensatorów. Program może być używany do obliczeń sieci niskiego, średniego i wysokiego napięcia.

#### **O b s ł u g a p r o g r a m u**

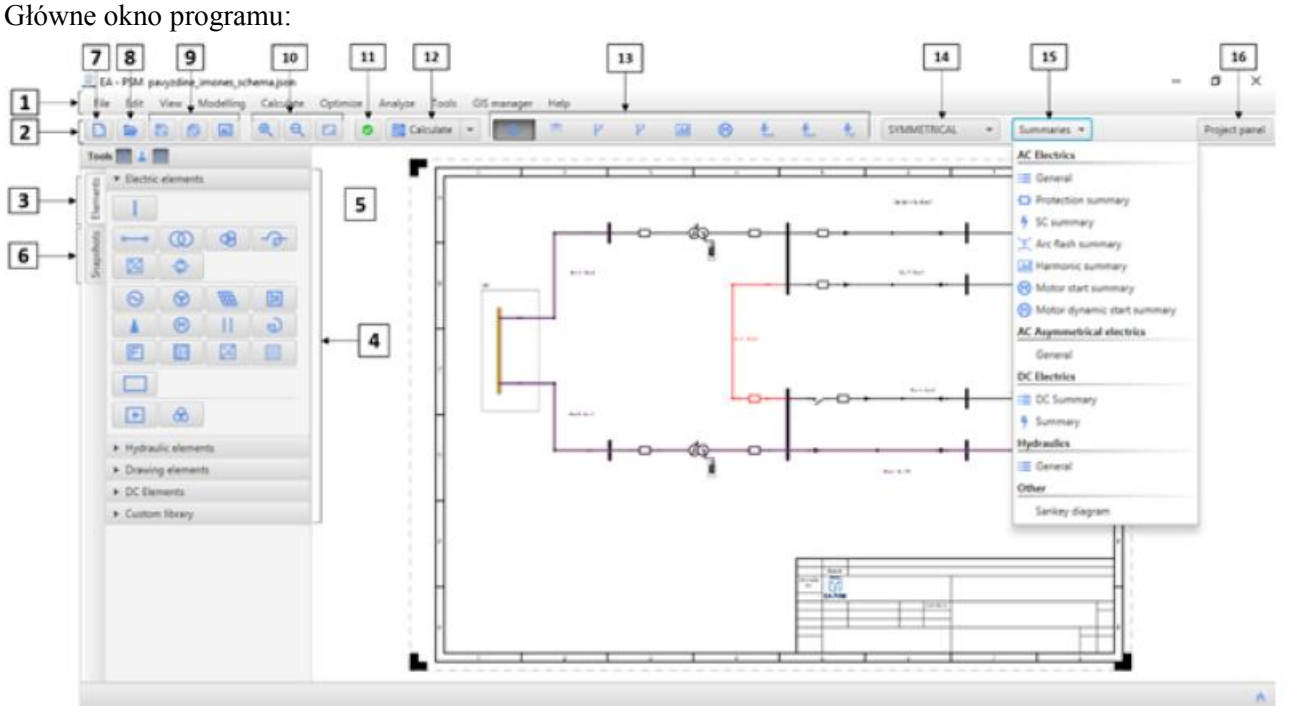

#### 1. Pasek menu

2. Główny pasek narzędzi - zawiera przyciski do szybkiego wykonywania obliczeń i wyświetlania wyników

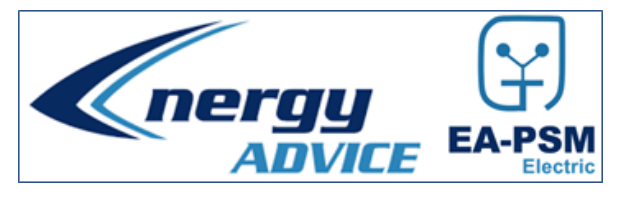

3. Zakładka ze zbiorem elementów

4. Lista elementów systemu do szybkiego rysowania schematu (tworzenie szyn zbiorczych i dodanie innych elementów)

- 5. Okno graficzne do tworzenia projektu
- 6. Zakładka migawki do zarządzania wariantami obliczeń
- 7. Tworzy nowy panel graficzny
- 8. Otwiera schemat z zapisanego pliku
- 9. Funkcje Zapisz, Zapisz jako i Zapisz jako obraz
- 10. Funkcje powiększania, pomniejszania oraz dopasowywania widoku
- 11. Pokazuje, czy wszystkie parametry elementów systemu są prawidłowe
- 12. Funkcja "Oblicz" wykonuje wybrane obliczenia (rozpływ mocy, harmoniczne, rozruch silnika, zwarcia)
- 13. Pokaż wyniki przedstawia wyniki na schemacie dla wybranego zagadnienia
- 14. Symetryczny i asymetryczny
- 15. Podsumowanie tabele przedstawiające wyniki obliczeń

- dławik kompensacyjny

16. Przycisk "Panel projektu" - otwiera i zamyka menedżera projektu

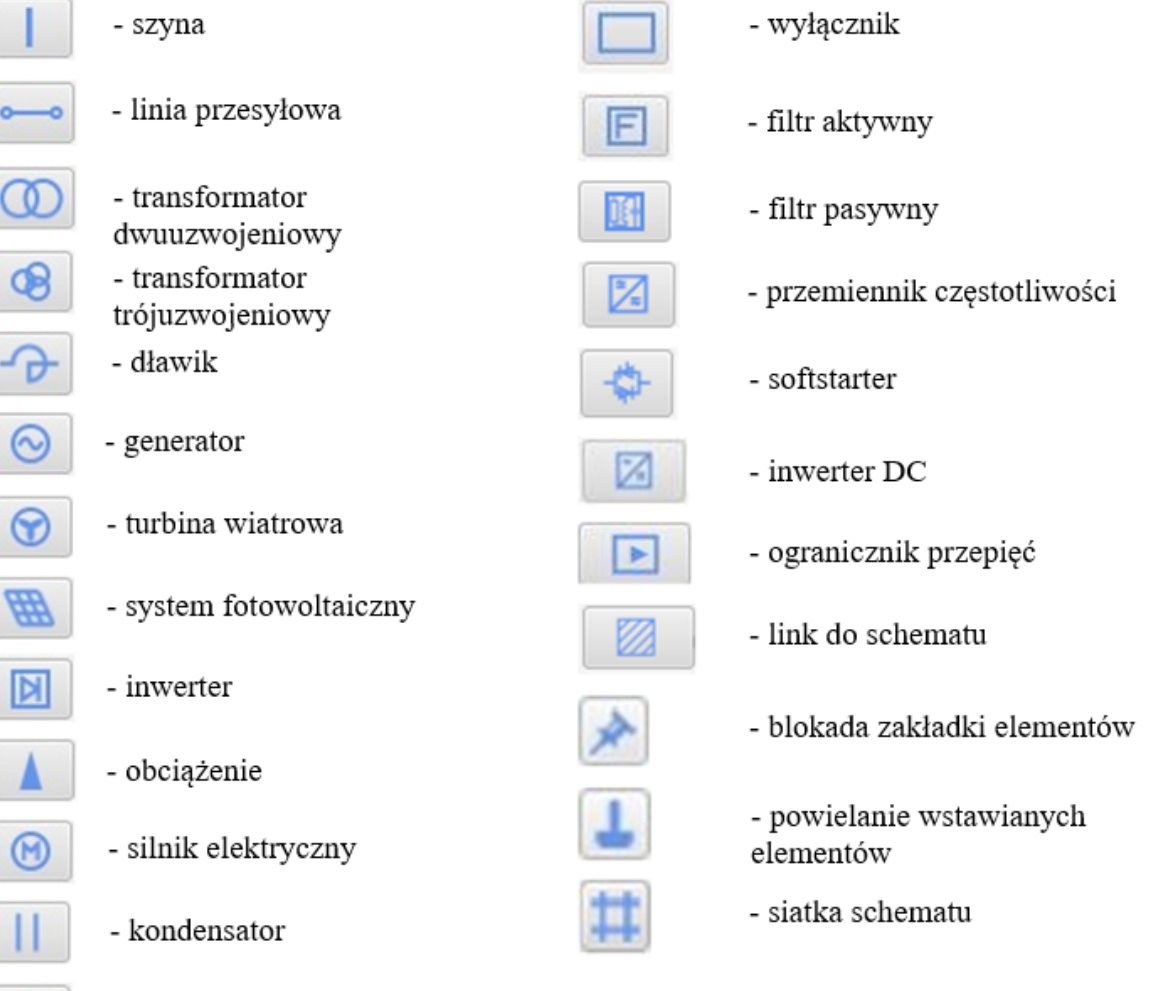

### W prowadzanie elementów systemu elektroenergetycznego

Aby narysować schemat sieci w EA - PSM należy wybrać jedną z ikon z panelu "Elementy siatki". Każda ikona reprezentuje określony element systemu. Po wybraniu ikony jej tło zmienia się na ciemniejsze, co oznacza, że można teraz dodać ten element w oknie graficznym. Wykonuje się to poprzez kliknięcie lewym przyciskiem myszy w dowolnym miejscu. Aby odznaczyć ikonę należy nacisnąć przycisk ESC na klawiaturze. Elementy takie jak transformatory i linie należy umieścić pomiędzy dwie szyny. Parametry elementu systemu można zmienić w wyświetlonym oknie dialogowym ukazanym po dwukrotnym kliknięciu na tym elemencie lub po naciśnięciu prawego klawisza myszy i wybraniu "Właściwości".

#### **P r z y g o t o w a n i e s c h e m a t u**

Zgodnie z instrukcjami prowadzącego wykonać w programie EA-PSM poniższy schemat systemu elektroenergetycznego:

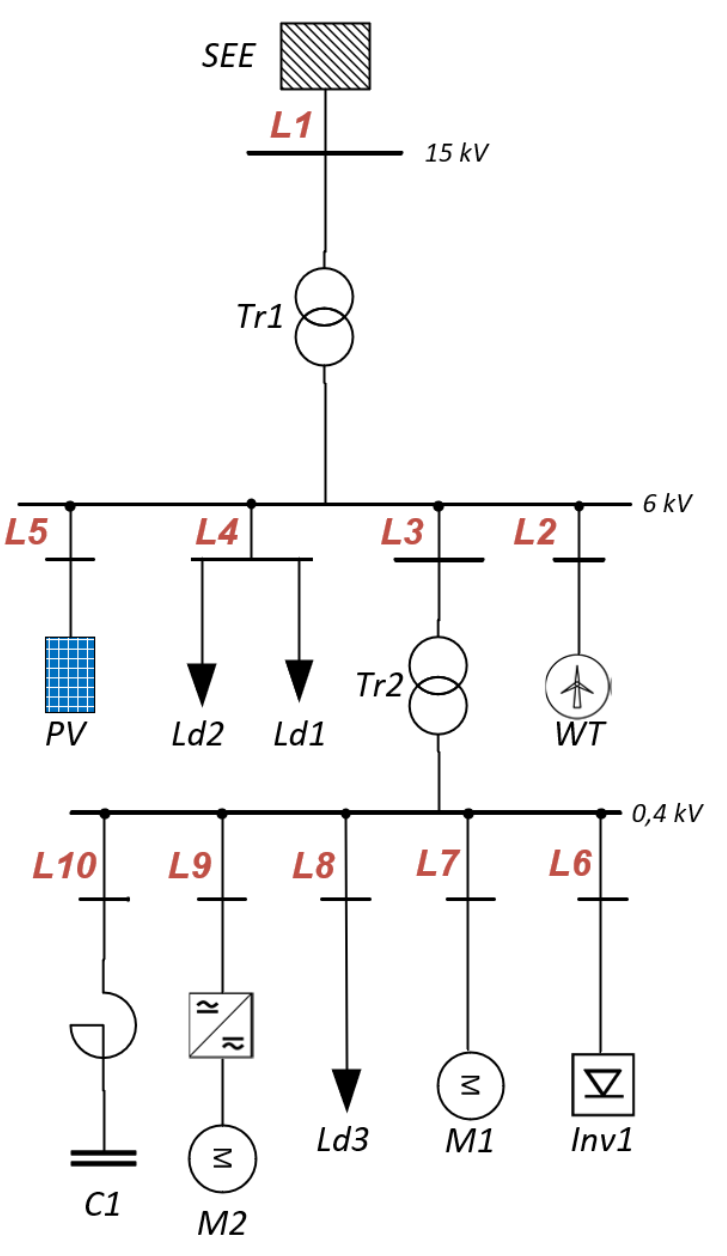

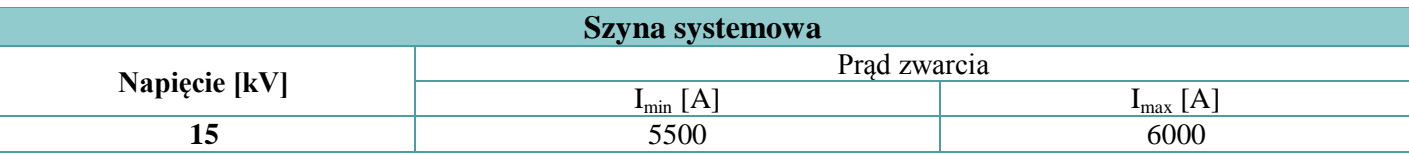

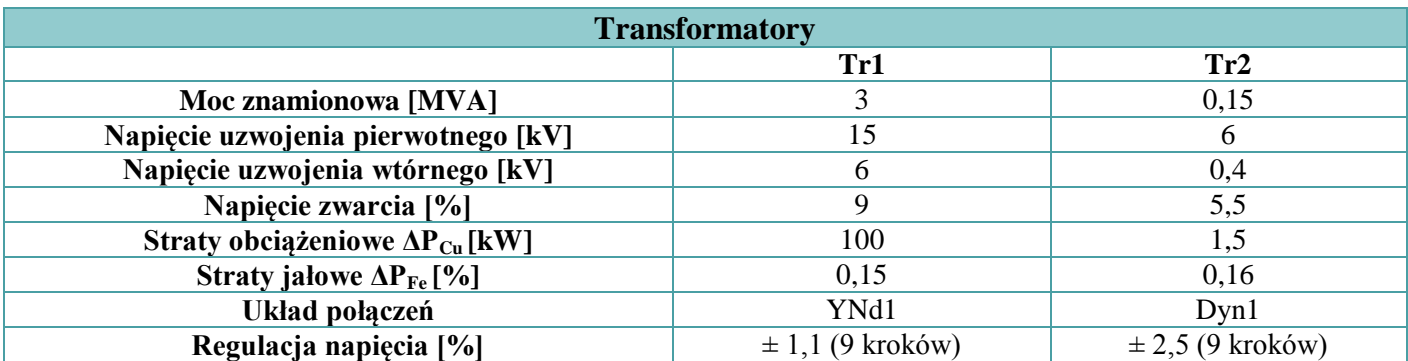

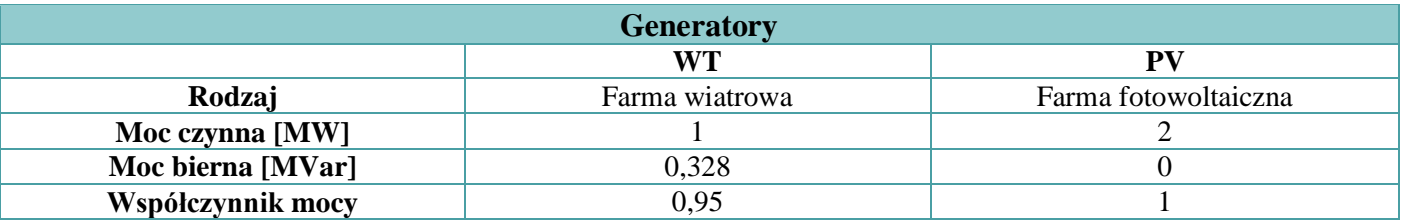

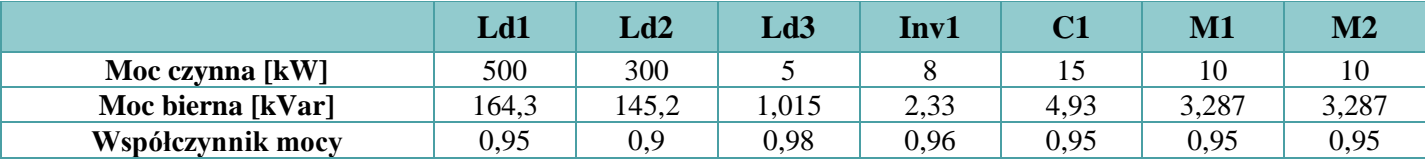

1. Do wykonanego schematu należy wprowadzić dane linii wg tabeli otrzymanej od prowadzącego (wzór sprawozdania)

Linia L1 zamodelowana powinna być jako napowietrzna oparta o konstrukcję słupa O24. Parametry linii:

przewody fazowe Al./Fe-50/8, przewody neutralne Al./Fe-35/6, liczba przewodów w wiązce 1. L2: N2XSY 1x185/25 6 kV ABC

L3: N2XSY 1x35/16 6 kV ABC

L4: N2XSY 1x95/16 6 kV ABC

L5: N2XSY 1x500/25 6 kV ABC

L6: NYY-J 1x35 1 kV ABC+N

L7: NYY-O 1x50 1 kV ABC+N

L8: NYY-J 1x25 1 kV ABC+N

L9: NYY-O 1x70 1 kV ABC+N+Pg

L10: YKY 1x95 1 kV ABC+N

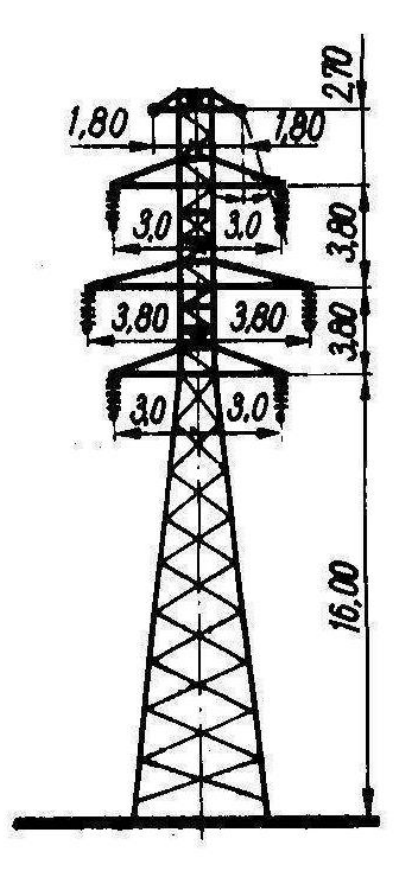

# **O b l i c z e n i a**

1. Wykonać obliczenia rozpływu mocy dla danego systemu elektroenergetycznego w wariancie z pracującymi generatorami OZE i po ich wyłączeniu. Następnie należy zmienić moc transformatora Tr1 na 50% oraz 200% mocy znamionowej i obliczenia powtórzyć. Wyniki pomiarów zapisać w tabeli.

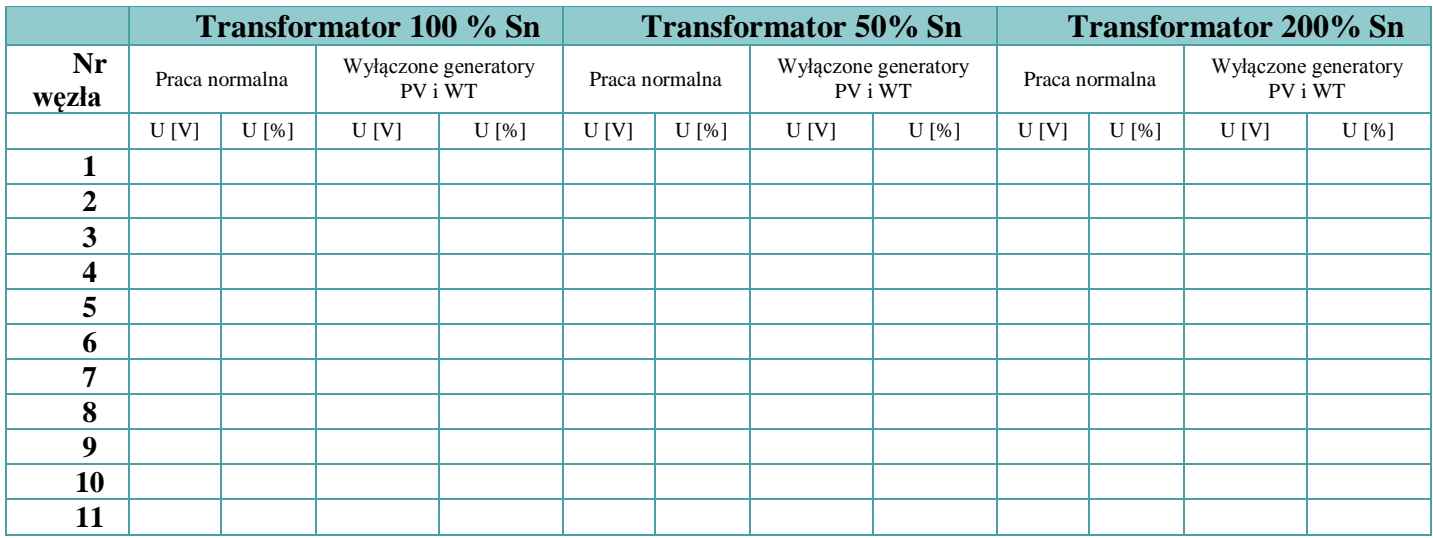

2. Obliczyć spadki napięć w stosunku do zmiany przekroju linii kablowej. W linii L3, L6 oraz L8 należy zmienić przekroje przewodów według poniższych tabel. Z otrzymanych wyników wykonać charakterystyki.

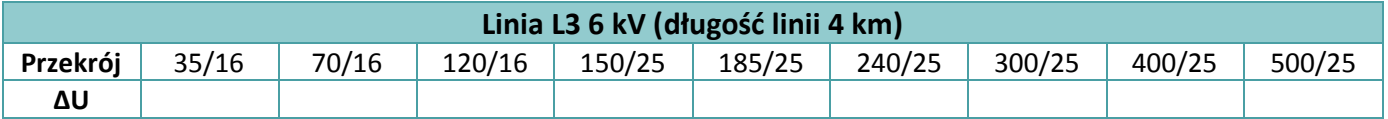

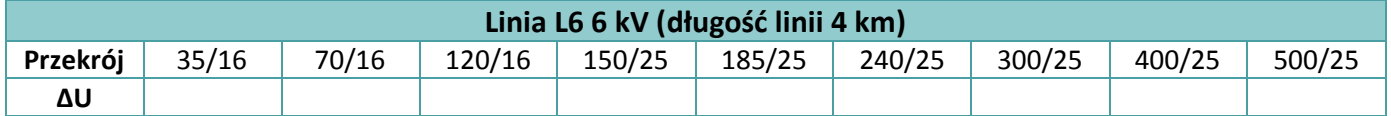

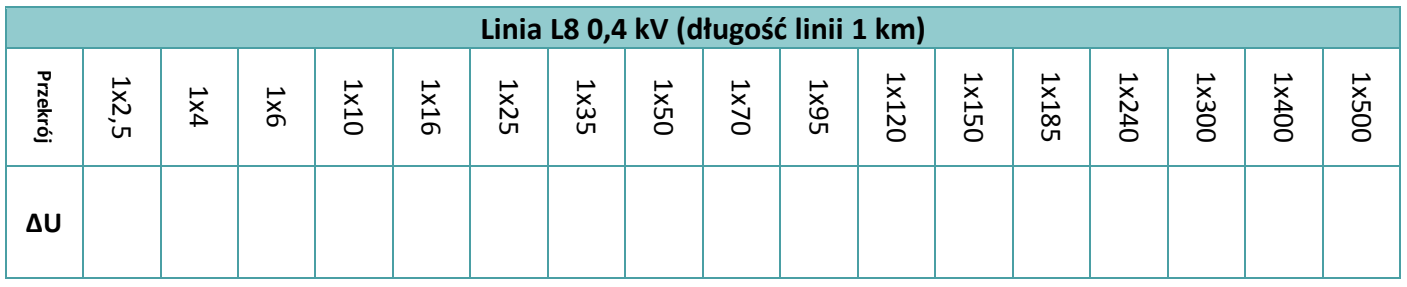

# **S p r a w o z d a n i e**

W sprawozdaniu należy zamieścić:

- schemat stworzonego układu,
- screeny ekranu z obliczeń rozpływu mocy,
- wyniki wykonanych obliczeń zawarte w podanych tabelach,
- charakterystyki,

własne wnioski i spostrzeżenia.